# Submitting Directional Survey Data

Intended User: Submitters of directional survey data

# **Overview**

This quick reference guide (QRG) describes how to submit directional survey data in OneStop.

# Access OneStop

1. Access the OneStop tool from the AER website, www.aer.ca – Systems and Tools > OneStop > Access OneStop > OneStop Tool.

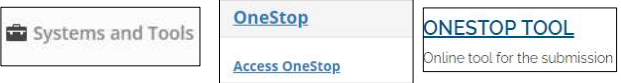

2. Enter your username and password. Click Login.

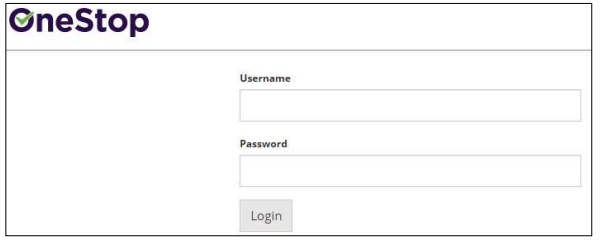

3. The Disclaimer window opens. Click I Agree.

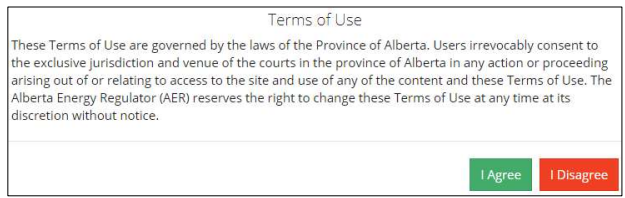

OneStop opens on the dashboard landing page.

# View Pending and Overdue Alerts

You may view pending and overdue alerts on the OneStop landing page dashboard.

- Upon submission of directional survey data, associated pending and overdue alerts will be removed from the dashboard on the following business day.
- Pending means directional survey data has not been submitted within 30 days from finished drill date and the submission is still in compliance.
- Overdue means directional survey data has not been submitted and the submission is non-compliant.

1. On the OneStop landing page Pending section, click Enterprise Submission.

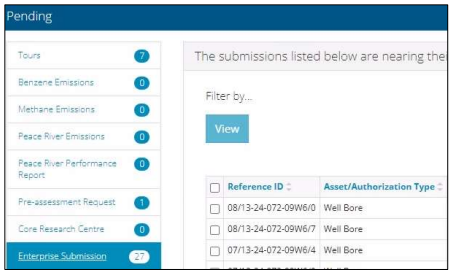

2. On the OneStop landing page Overdue section, click Enterprise Submission.

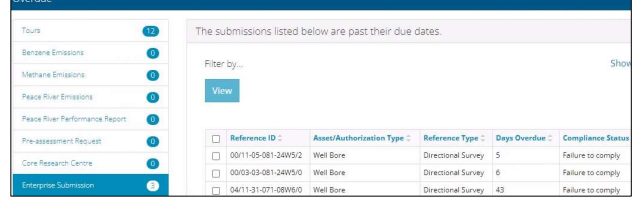

# Create Submission

- 1. Click Initiate on the top left navigation bar.
- 2. Select Submission.

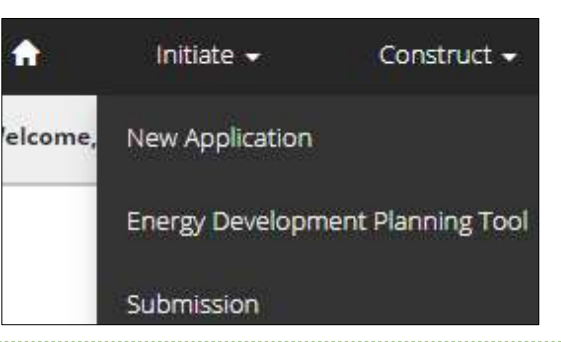

# Tip

You can also access the Submission function from any drop-down menu on the top navigation bar. 

The Create page opens.

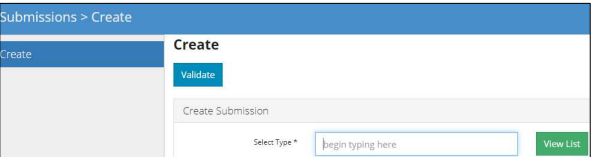

3. Enter dire in the Select Type field. OneStop will return possible selections.

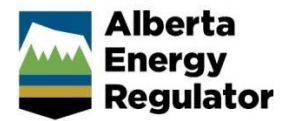

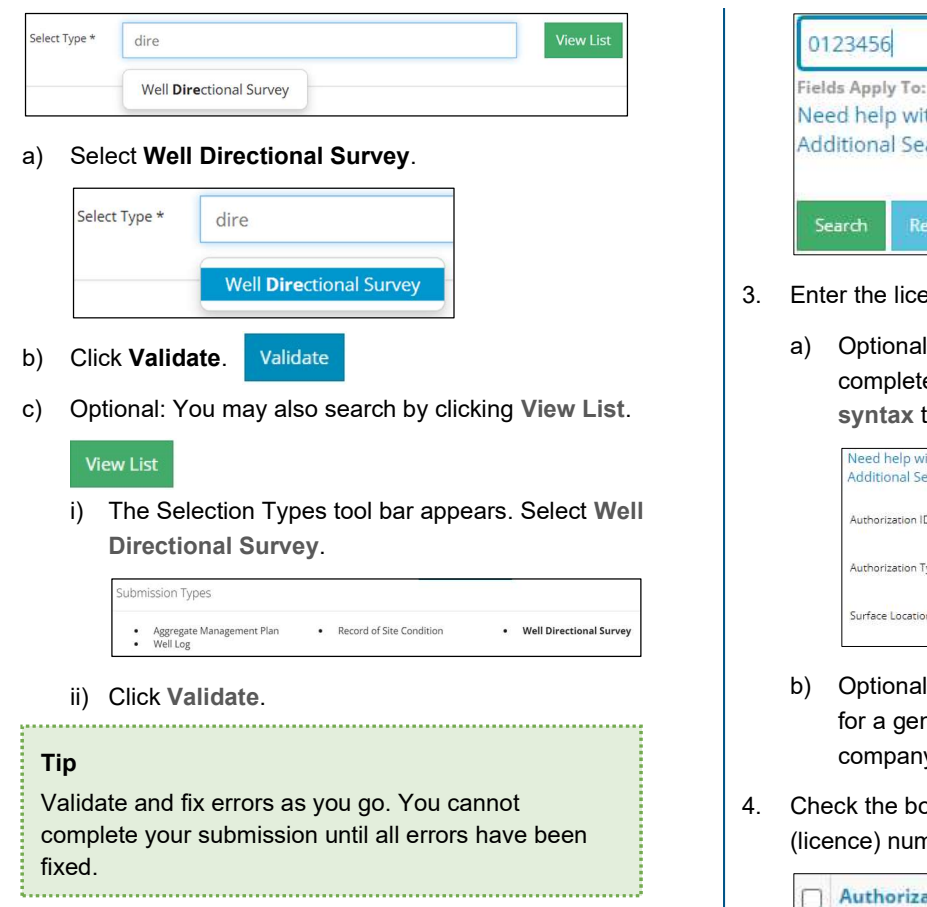

# Enter General Information

## Related Entities: Well Events Less Than Nine

1. For well events up to and including nine, select **No** to the question, "Do you want to submit a directional survey for an event greater than 9?"

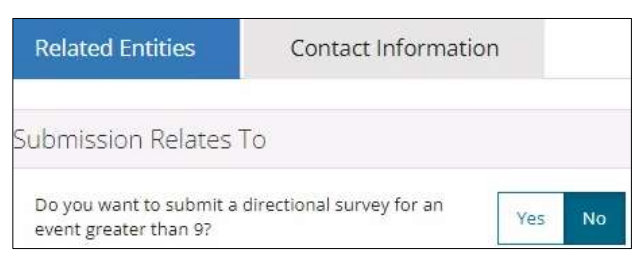

2. Click Add.

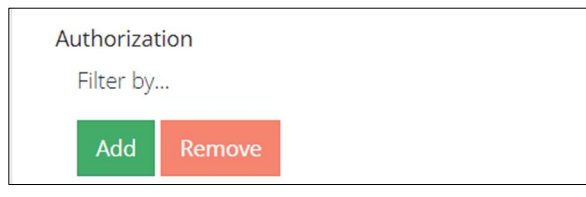

The Authorization Search window opens.

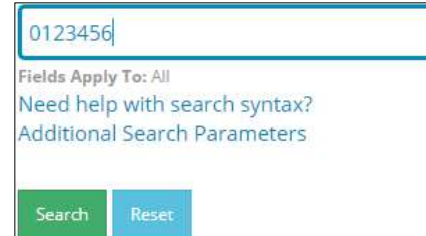

- 3. Enter the licence number in the search field. Click Search.
	- a) Optional: Click Additional Search Parameters and complete the form or click Need help with search syntax to refine your search.

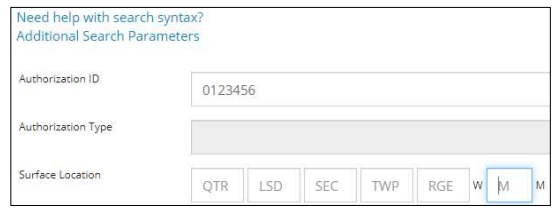

- b) Optional: Click Search without completing the form for a general listing of wells associated with your company.
- 4. Check the box beside the appropriate authorization (licence) number. Click Add Authorizations.

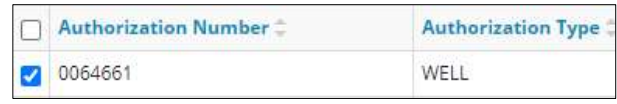

## **Add Authorizations**

The window closes and the licence number is added to the Submission Relates To section.

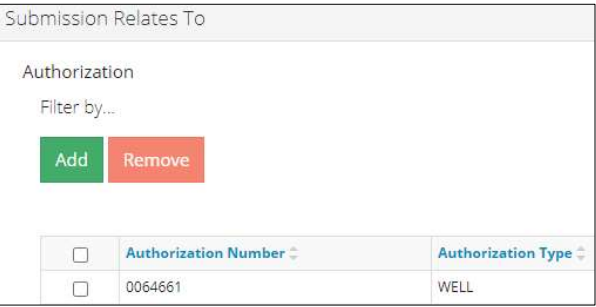

- a) Optional: To remove your selection check the box beside the authorization (licence) number you wish to remove. Click Remove.
- Save 5. Click Save on the bottom right of the screen.

#### Tip

Save often. Your entry will be lost if you leave the page or close the window without saving. 

6. Click Contact Information tab.

**Related Entities** 

#### Related Entities: Well Events Greater than Nine

For well licences with more than nine event sequences, directional surveys for the events not covered by events 0, 2 – 9 must also be submitted.

**Contact Information** 

1. In the Related Entities tab, click Yes to the question, "Do you want to submit a directional survey for an event greater than 9?"

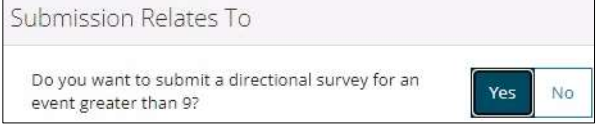

2. Repeat steps 2 to 6 in Related Entities: Well Events Less Than Nine.

### Contact Information

Based on your login credentials, some contact information may already be pre-populated in this section.

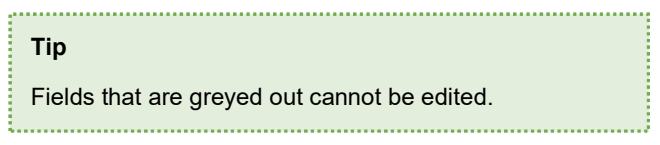

#### Licensee

1. Complete the following licensee fields: Name, Position, Phone, and Email.

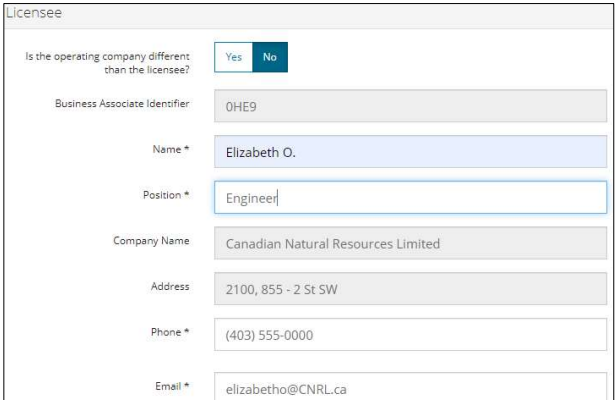

2. If you are the primary contact, select Yes from the dropdown menu, otherwise select No.

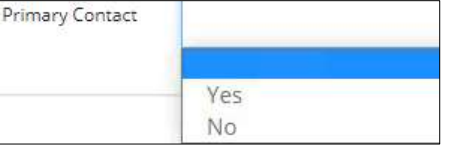

3. Optional: Click Save Parameters (located to the right of the screen) to save your contact information.

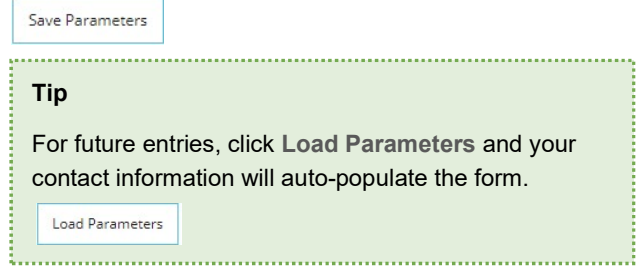

#### **Operator**

1. If the operating company differs from the licensee, select Yes.

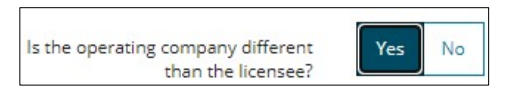

- 2. Complete the Licensee section.
- 3. Click Search in the Operator section. The Add Operator window opens. Search

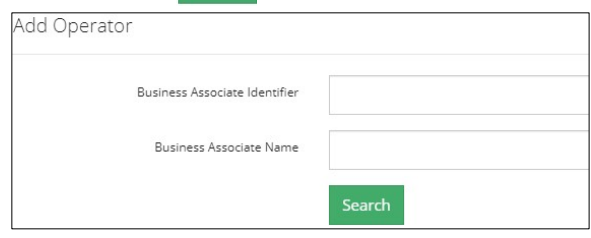

- a) Enter the business associate (BA) number or the associate name.
- b) Click Search.
- c) Optional: Click Search for a general listing of BA numbers.
- d) Check the box beside the appropriate BA number.

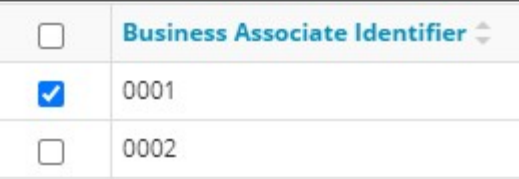

**Select Operator** e) Click Select Operator.

> The window closes and the BA number appears in the Business Associate Identifier field.

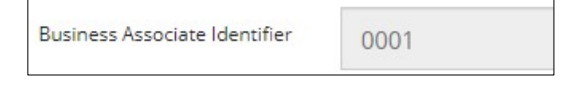

4. Complete the following operator fields: Name, Position, Phone, and Email.

Alberta Energy Regulator November 2021

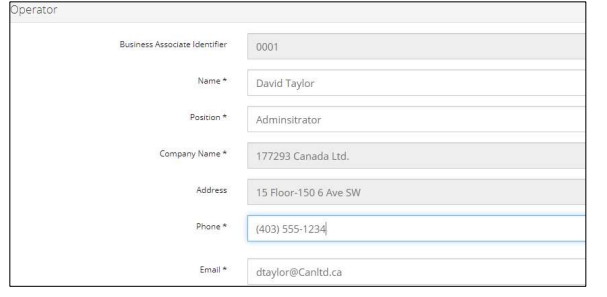

a) Optional: Click Save Parameters (located to the right of the screen) to save your contact information.

Save Parameters

- 5. Click Next on the lower left of the screen and move to Questionnaire page. Next>
	- a) Optional: You may also click Questionnaire on the left navigation bar.

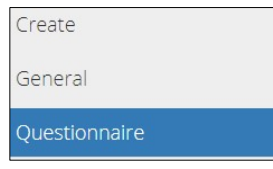

# Questionnaire – Add Files

Files related to your submission appear on this page. You may also add new files.

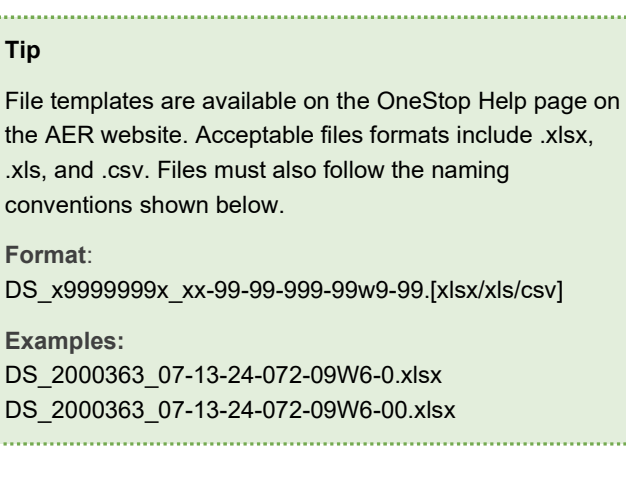

# Well Events Less Than Nine

Existing Directional Survey Submissions

1. Select an existing well event.

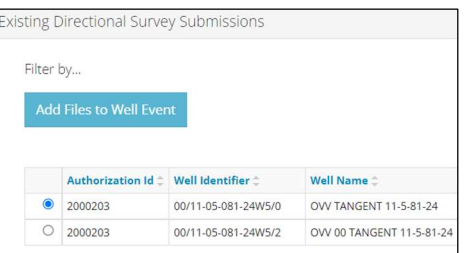

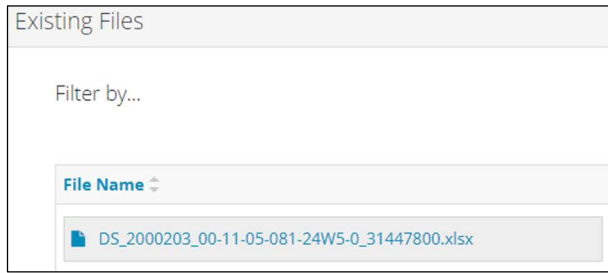

- a) Optional: Click each file to view it.
- 2. Select the existing well event that relates to your current submission.
- 3. Click Add Files to Well Event. Add Files to Well Event

The existing well event is added to your current submission.

Directional Survey Files

- 1. Click Add.
- 2. A new row appears in the table. Click Attach File.

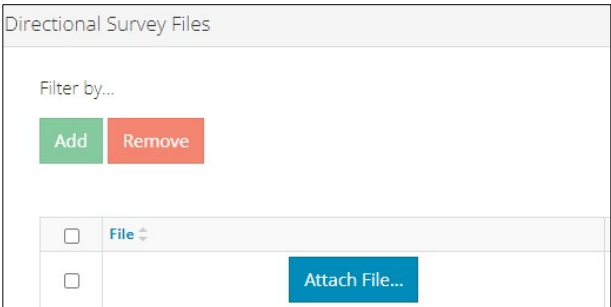

Locate the file from your local folder and attach it. It may take a moment for OneStop to upload the file.

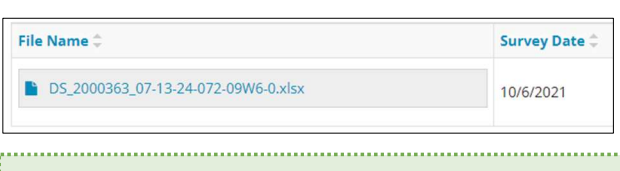

### Tip

An error message will appear if a file containing errors is attached or if the file's naming convention is incorrect.

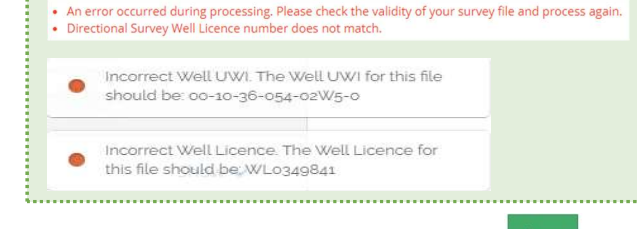

3. Click Save on the bottom right of the screen. Save

4. Click Next on the lower left of the screen and move to Confirmation screen. Next>

### Well Events Greater than Nine

Survey Files > 9 Events

1. Click **Add.** A new row is added to the table.

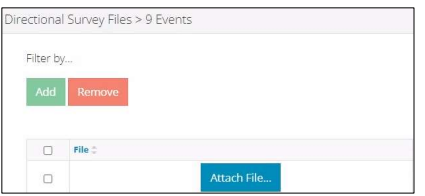

2. First complete the following columns in the table: Final Drill Date, Total Depth, DDE, and DDE Date.

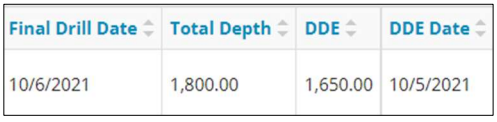

- 3. Click Attach File. Attach File...
- 4. Locate the file from your local folder and attach it. It may take a moment for OneStop to upload the file.

The file will appear in the Directional Survey Files > 9 Events table.

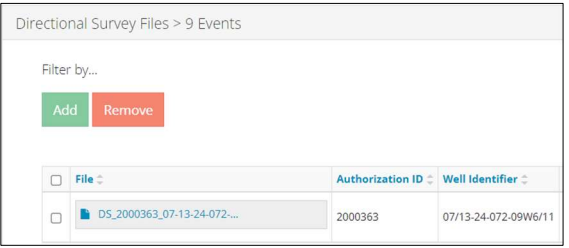

For events less than 10, alerts and error messages will appear if there are issues with the file.

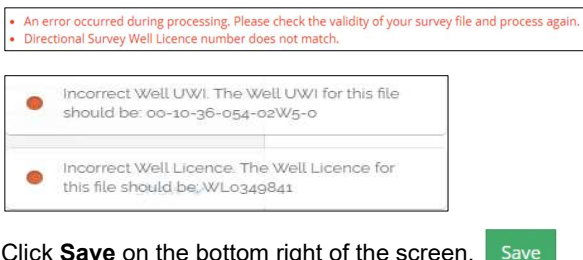

- 5. Click Save on the bottom right of the screen.
- 6. Click Next on the lower left of the screen and move to Confirmation screen. Next>
	- a) Optional: You may also click Confirmation in the left navigation bar.

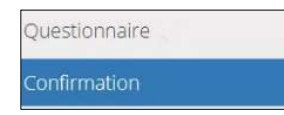

# Confirmation – Validate Entry

The Confirmation page highlights errors or missing steps in the submission. There are two ways to validate your entry.

### Option 1: Confirmation Screen

The Validations section lists areas throughout the form that still need to be completed.

1. Check the **box** beside the first item on the list.

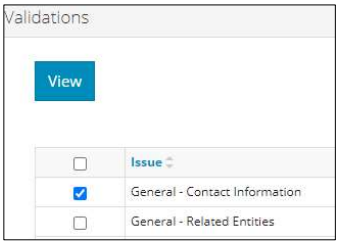

2. Click View. You will be directed to the section that requires input.

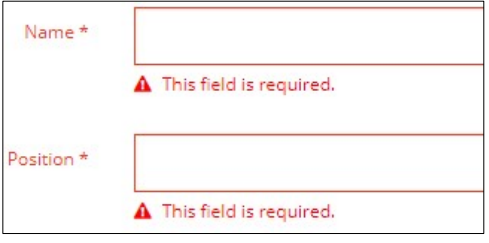

3. Complete the required fields. Click Validate at the top or bottom left of the screen.

## Validate

4. Return to the Confirmation screen and repeat Step 1 until all sections have been validated.

### Option 2: Left Navigation Bar

The left navigation bar highlights areas in your submission that need your attention.

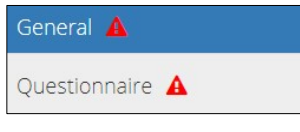

- 1. Click an **alert icon**  $\mathbf{A}$  in the left navigation bar.
- 2. You will be directed to the page that requires your input. Complete the required fields.
- 3. Click Validate at the top or bottom left of the screen.

Validate

4. Repeat steps 1 to 3 until all pages have been validated.

# Submit

- 1. Once you have validated your entry, click **Submit** on the Confirmation page. Submit
- 2. The Declaration and Disclaimer window opens to confirm your submission is accurate. Click I Agree.

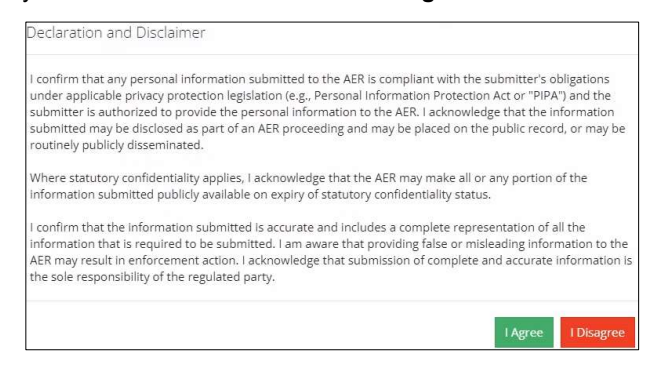

3. The Confirm Directional Survey Submission window opens to confirm your submission. Click Yes.

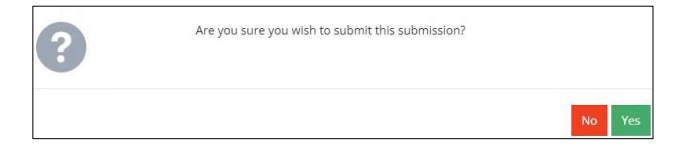

4. The Submission Submitted window opens confirming your successful submission. Click OK to close the window and return to the OneStop dashboard page.

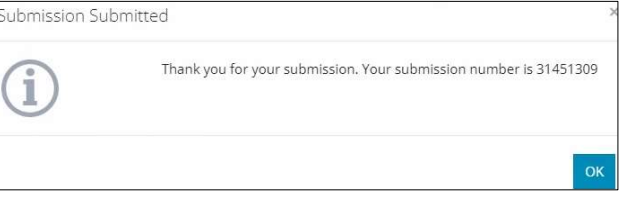